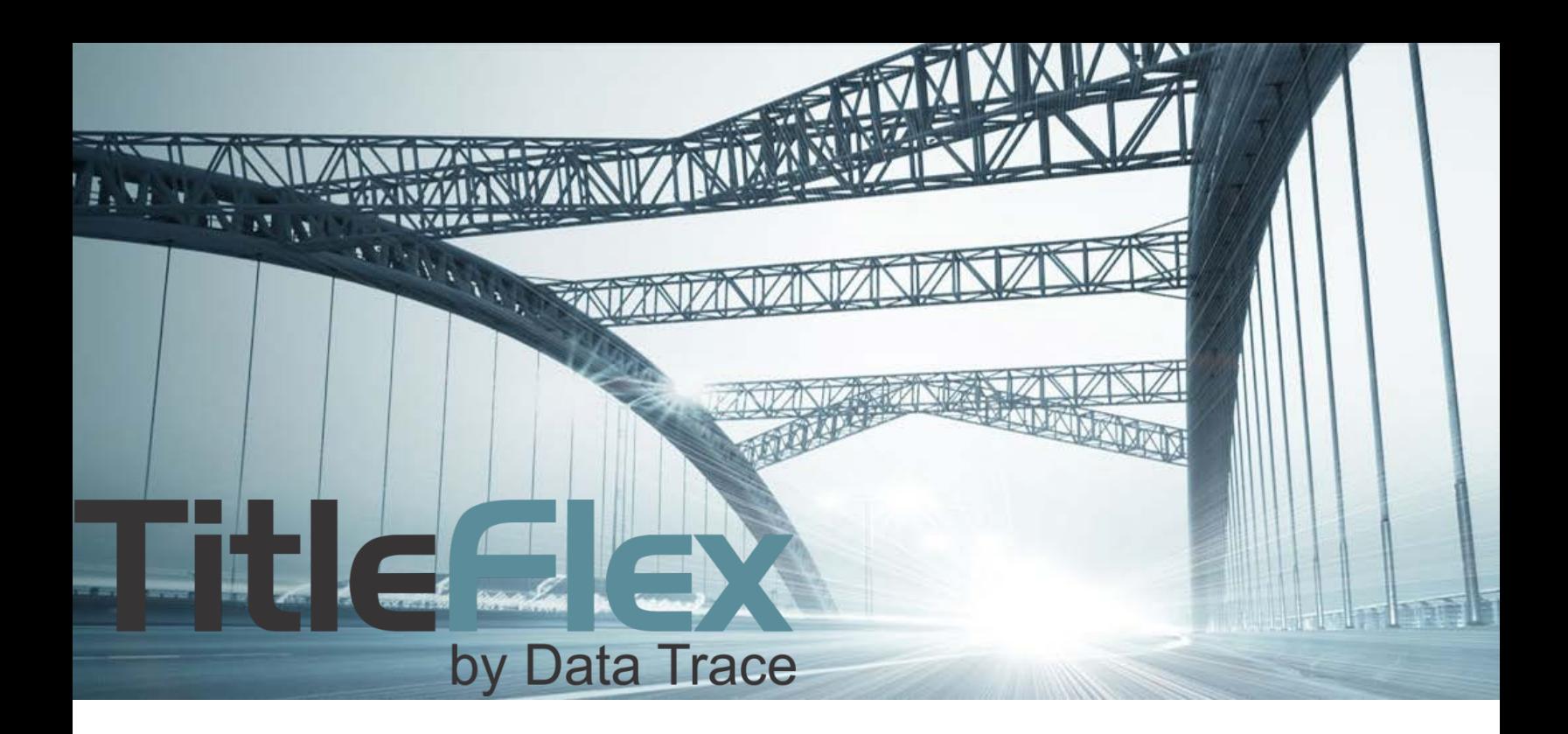

# USING THE TITLE CHAIN AND LIEN REPORT

Rev. 201704

© 2015 DataTree. All rights reserved.<br>DataTree makes no express or implied warranty respecting the information presented and assumes no responsibility for<br>errors or omissions. First American and DataTree are registered tra

and/or its affiliates. Third-party trademarks are used with permission.

## **Overview**

This Guide will cover how to use the Title Chain and Lien report. This report takes advantage of the historical depth of First American Title Plants to provide users with additional research ability for hardto-find documents.

This report is unique among the reports in that its data source is from First American Title Plants. Consequently, while the historical depth of data will be exceptionally deep, you should also keep in mind the geo-coverage involved. To determine if the Title Chain and Lien Report is available in a given county, go to the Help menu in DataTree and click Geo-Coverage. Select the state and county to view which reports are available in that county.

The Title Chain and Lien Report will include deeds, mortgages, liens, releases, HOA notices, affidavits, Mechanic's Liens, and other Notices.

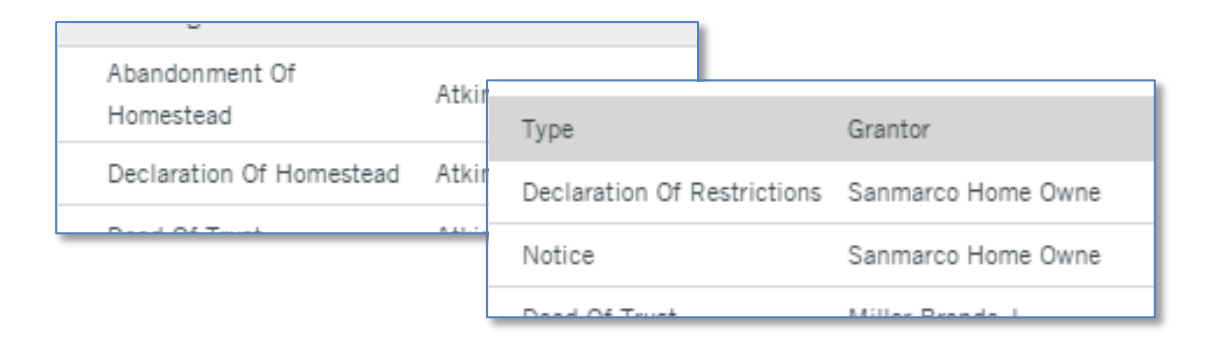

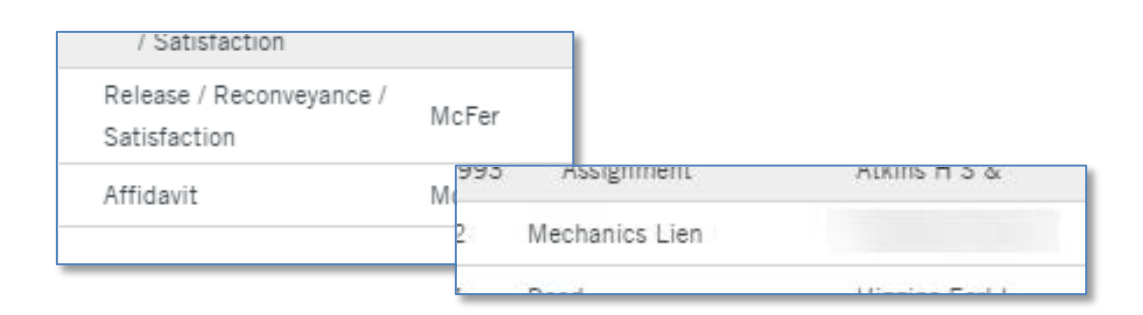

### **NOTE:** When using this report, please remember that this is an uninsured title chain.

# **Ordering the Title Chain and Lien Report**

The Title Chain and Lien Report is part of the Property Reports section in Available Reports (1).

If the report is unavailable for that county, the report will display a red exclamation point instead of the open circle.

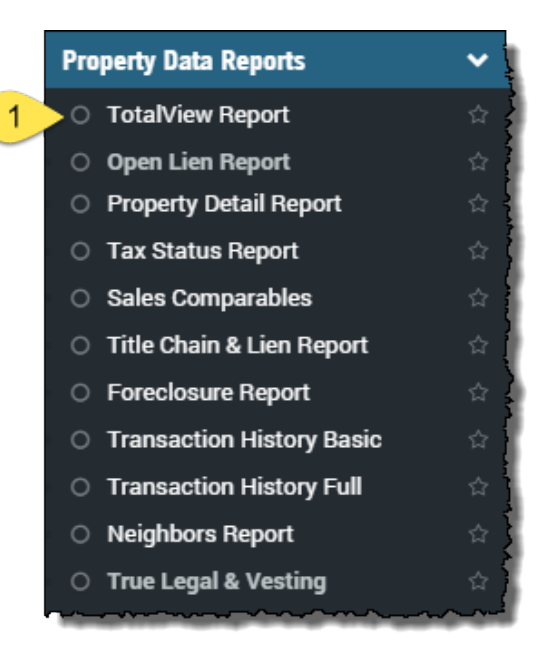

When ordered, this report will ask for additional information to help locate liens on the owner or property. (1) Note that there are three Name Match options.

The dialog box will display the starting date (2) for the plant search (the historical depth).

You can modify the (3) First and Second party names, if required.

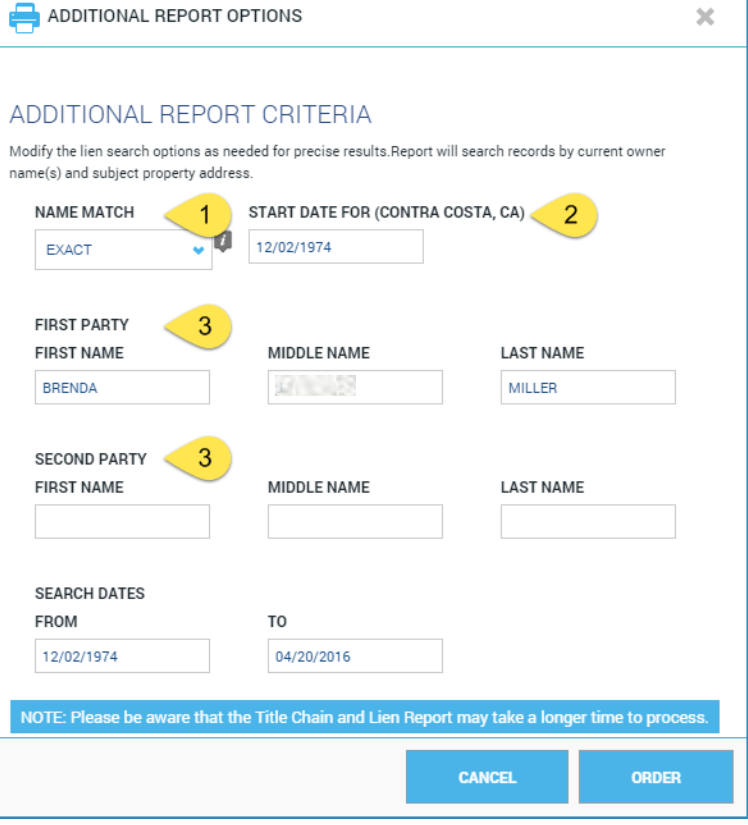

## **Name Match Information:**

Search results are phonetically based matches. Exact is the default match setting.

There are three settings available:

- Exact: 99% match
- Standard: 75% match
- Broad: 50% match

Search results will vary by county. After running the report, you can modify the match criteria by clicking the Change Criteria button on the report header.

## **Report Layout**

The report contains two sections: The Title Chain and the Liens, Judgments and Bankruptcies sections.

#### **Title Chain:**

The top half of the report includes the title chain. Documents are displayed in date descending order.

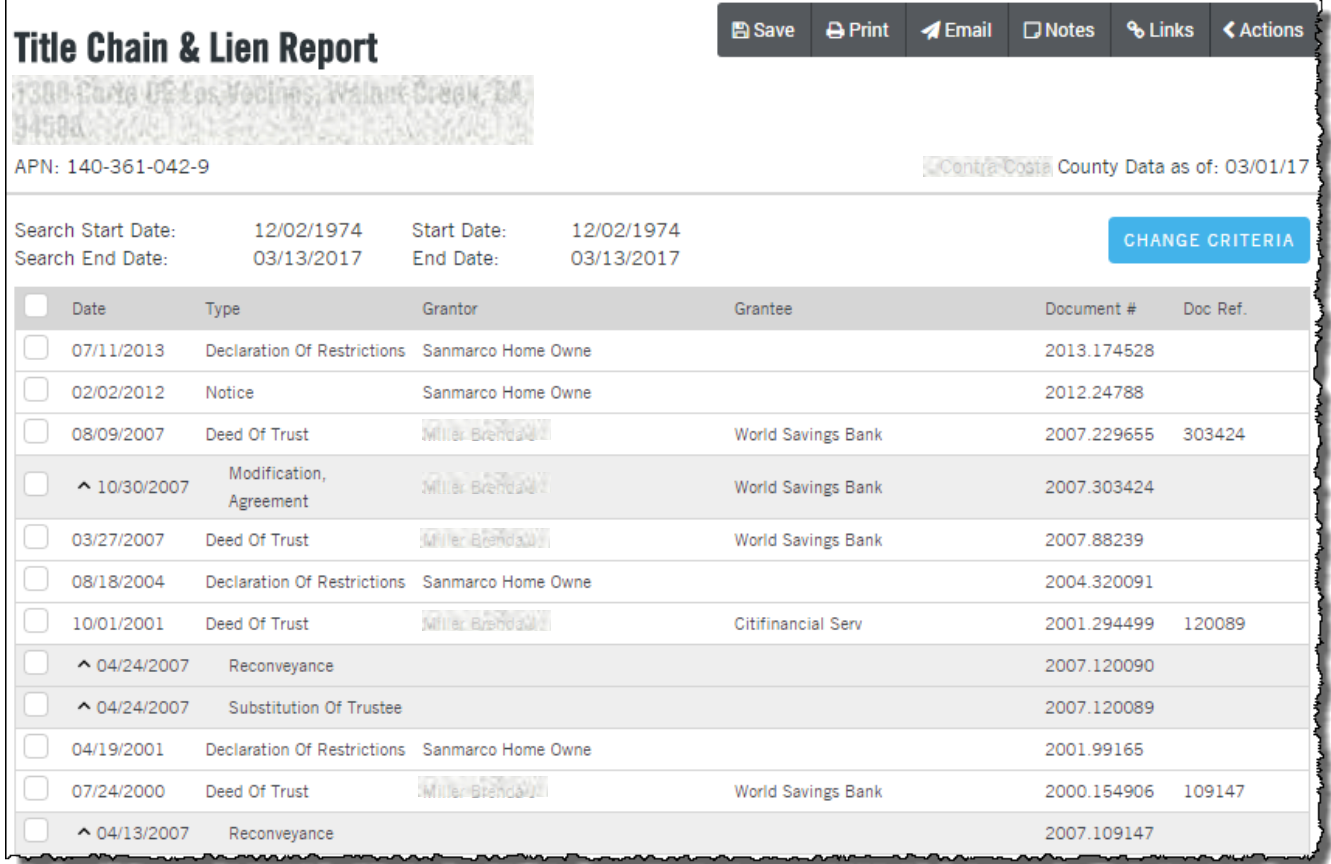

Order documents from the report by selecting the checkbox next to the desired document and clicking the Order button.

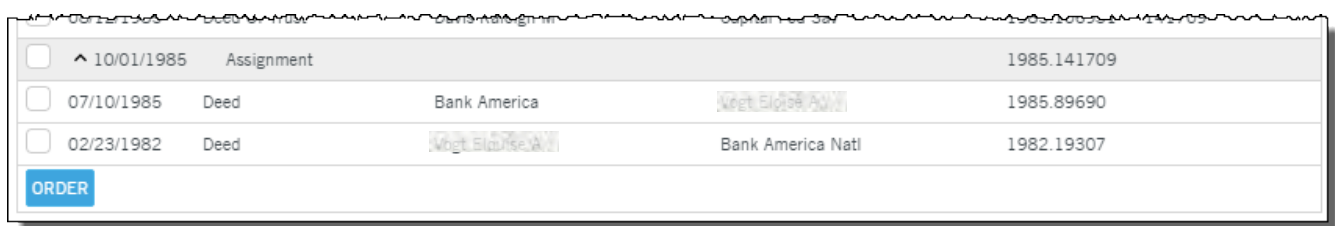

You may notice that some of the documents are highlighted in gray and indented, as shown here.

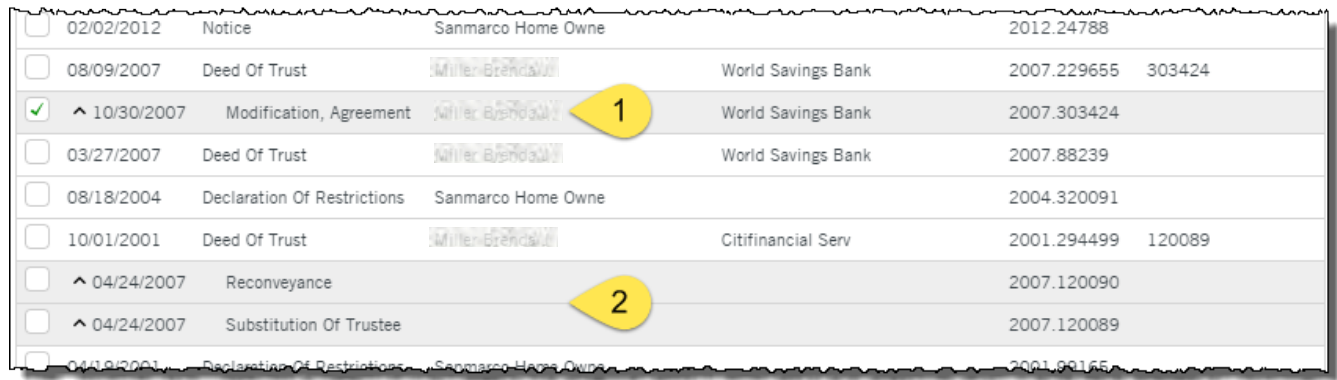

The indented documents (which also include a  $\land$  ) modify the document above them. As an example, the Modification Agreement (1) shown above, modifies the Deed of Trust direction above it.

Likewise, the Reconveyance and Substitution of Trustee (2) modify the Deed of Trust directly above them.

## **Liens, Filings, and Judgments**

The lower half of the report includes other documents that might apply to the owner or property. Order documents by selecting the checkbox next to the desired document and clicking the Order button at the end of the section.

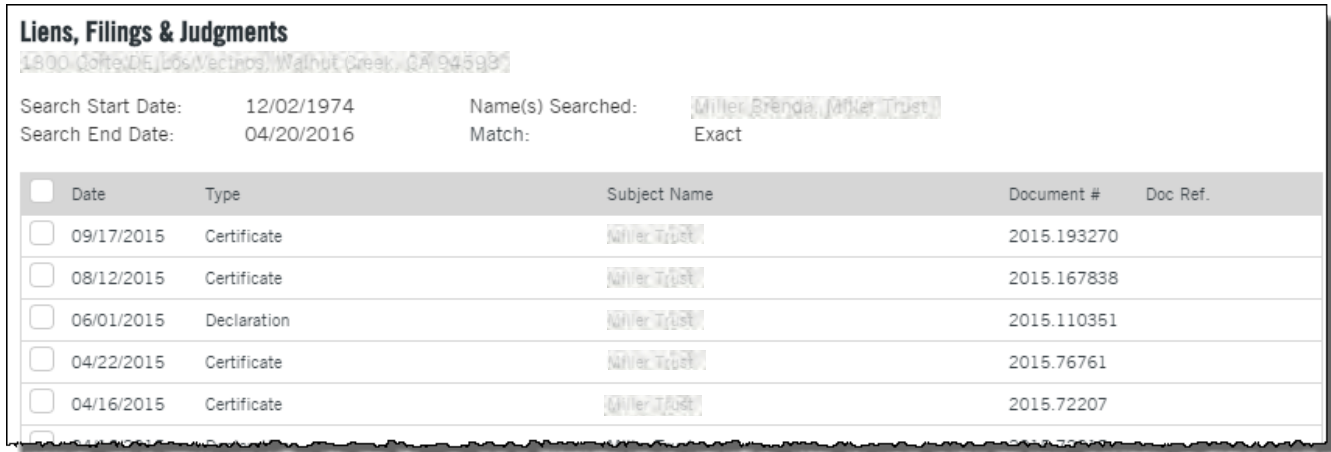

The sort order is date descending.

As with the Title Chain section at the top, indented documents modify the document directly above them.

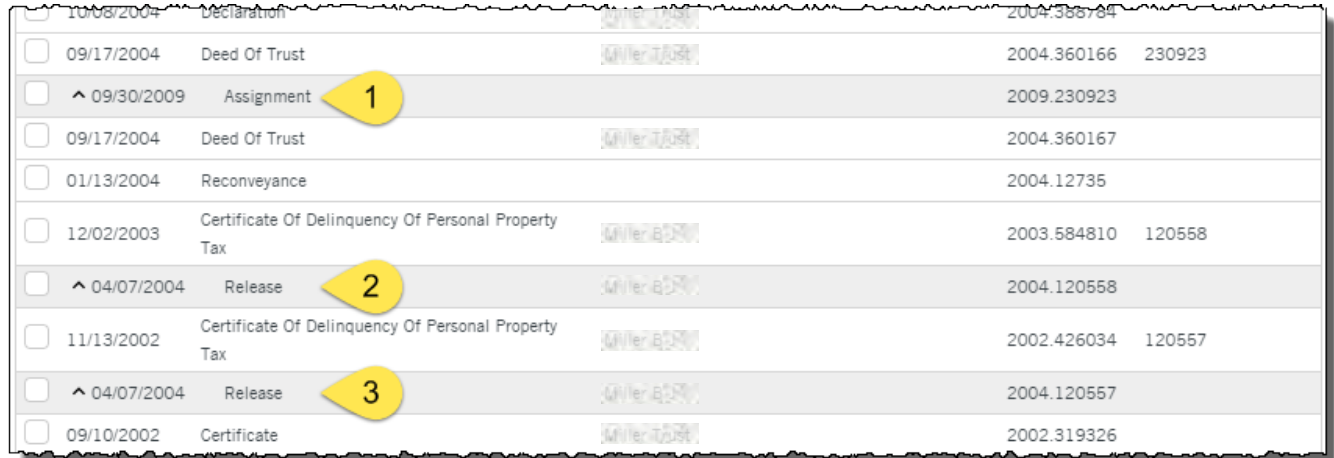